# Afficher l'historique des appels sur les téléphones IP SPA525G et SPA525G2 à l'aide de touches de fonction  $\overline{a}$

# **Objectifs**

Ce document décrit comment afficher l'historique des appels sur les téléphones IP SPA525G ET SPA525G2

# Périphériques pertinents

Téléphone IP · SPA525G Téléphone IP · SPA525G2

#### Afficher l'historique de tous les appels

Étape 1. Appuyez sur la touche de fonction Set Up.

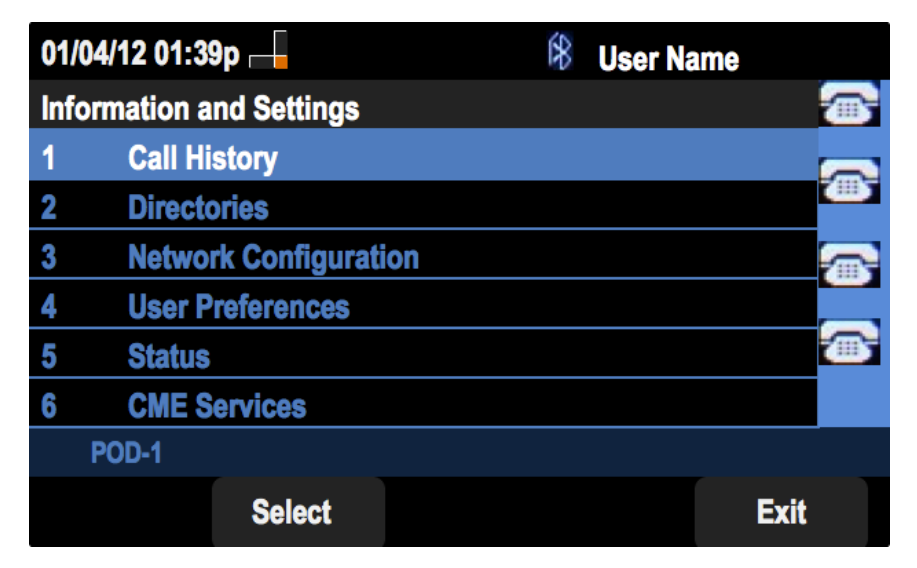

Étape 2. Appuyez sur la touche de fonction Historique des appels.

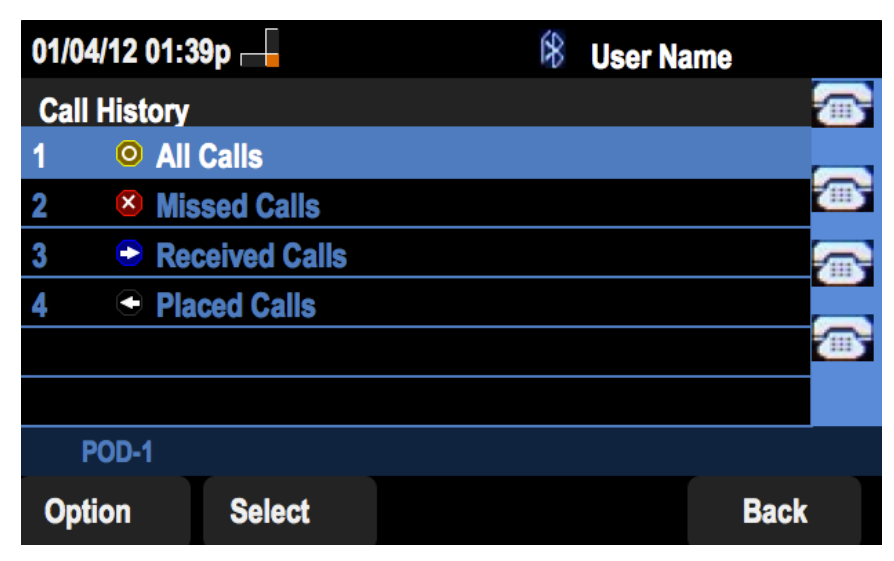

Étape 3. Appuyez sur la touche de fonction Tous les appels.

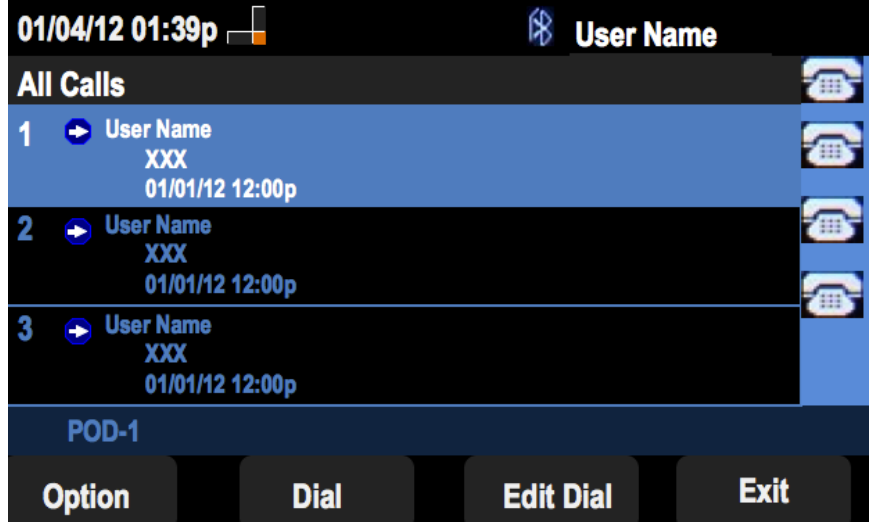

## Afficher l'historique des appels manqués

Étape 1. Appuyez sur la touche de fonction Set Up.

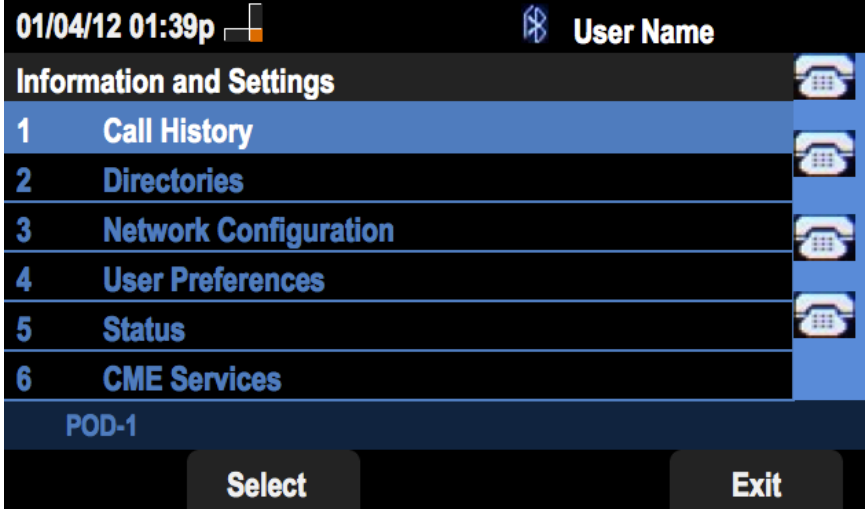

Étape 2. Appuyez sur la touche de fonction Historique des appels.

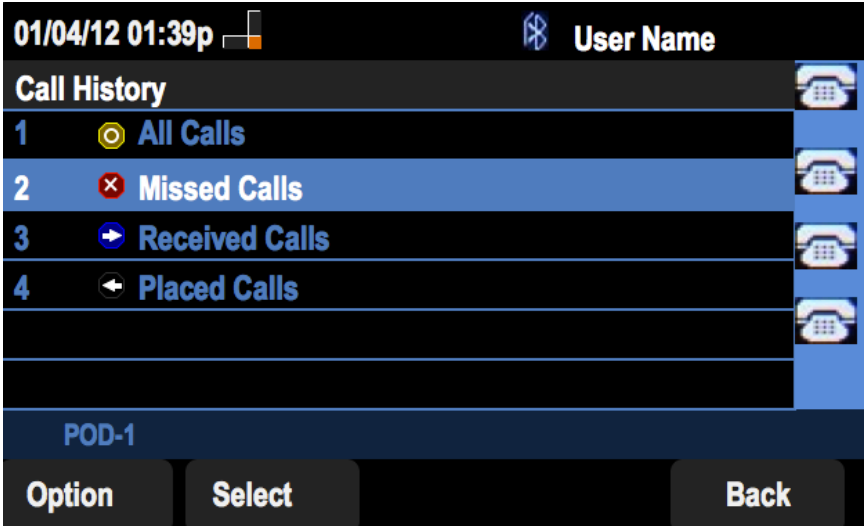

Étape 3. Appuyez sur la touche de fonction Appels manqués.

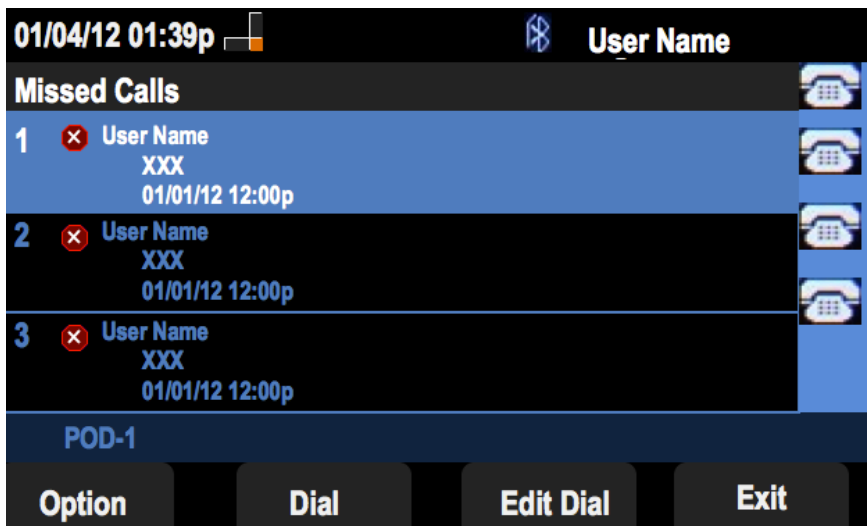

### Afficher l'historique des appels reçus

Étape 1. Appuyez sur la touche de fonction Set Up.

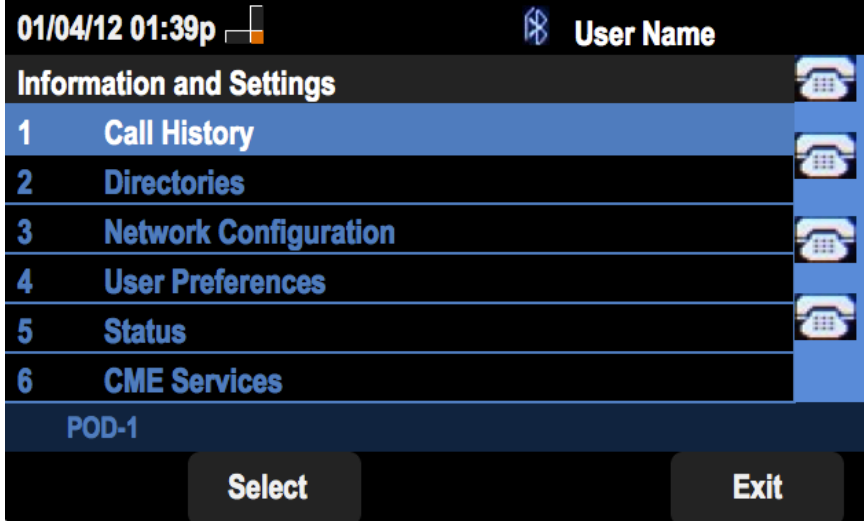

Étape 2. Appuyez sur la touche de fonction Historique des appels.

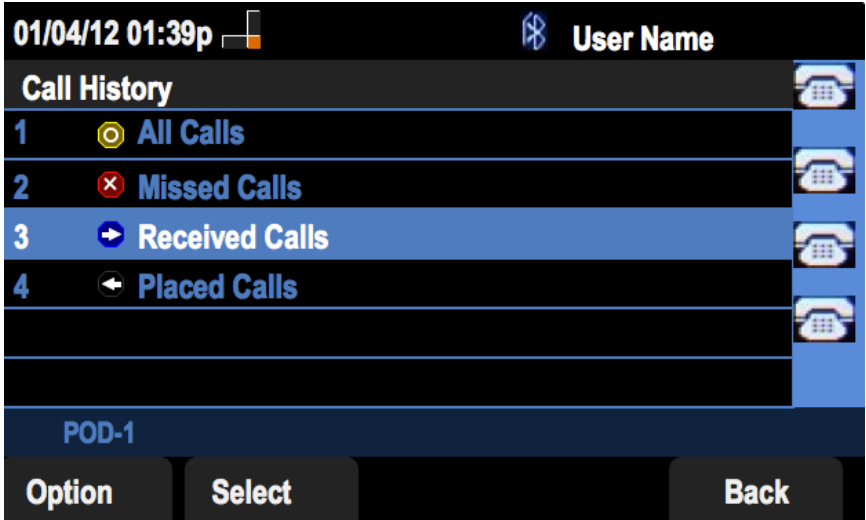

Étape 3. Appuyez sur la touche de fonction Appels reçus.

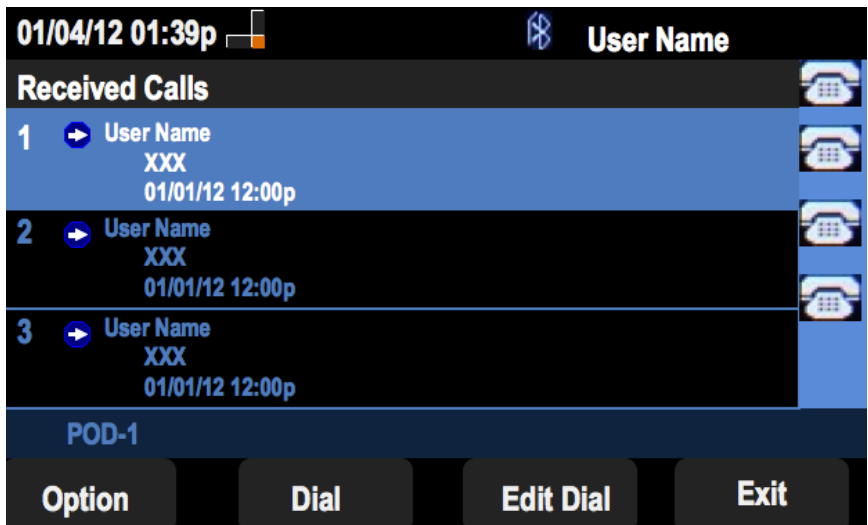

### Afficher l'historique des appels passés

Étape 1. Appuyez sur la touche de fonction Set Up.

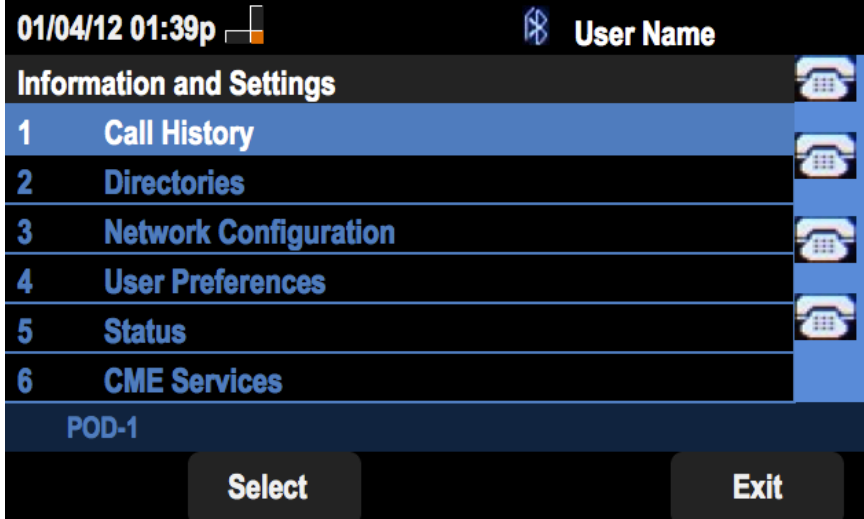

Étape 2. Appuyez sur la touche de fonction Historique des appels.

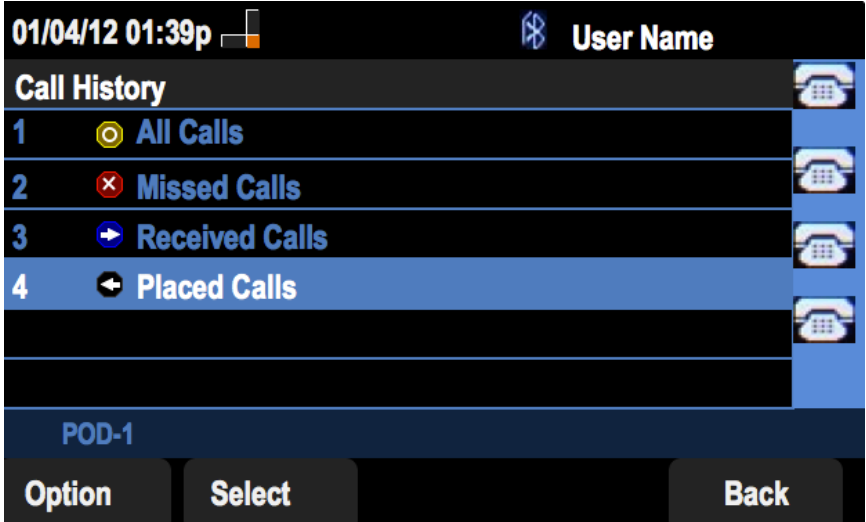

Étape 3. Appuyez sur la touche de fonction Appels composés.

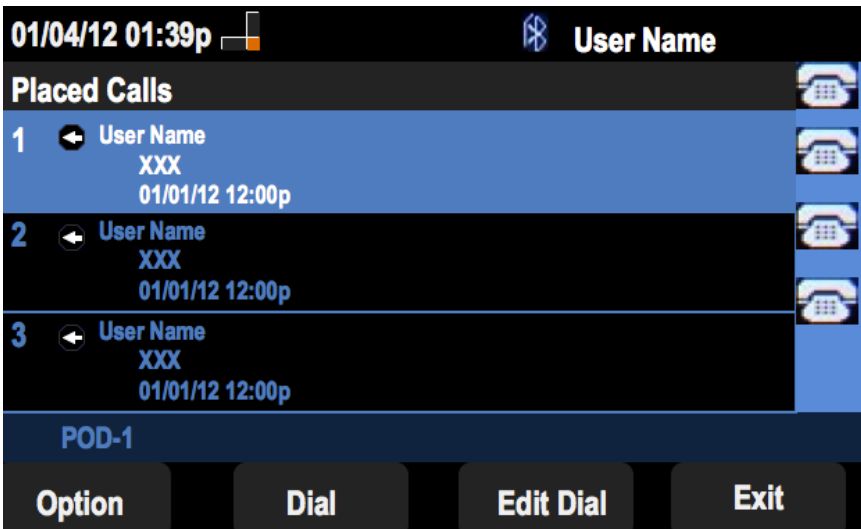